## 以太网分析仪 netANALYZER 在 EtherCAT 网络的测试举例

——虹科陈海焕 2018.08.15

## 目录

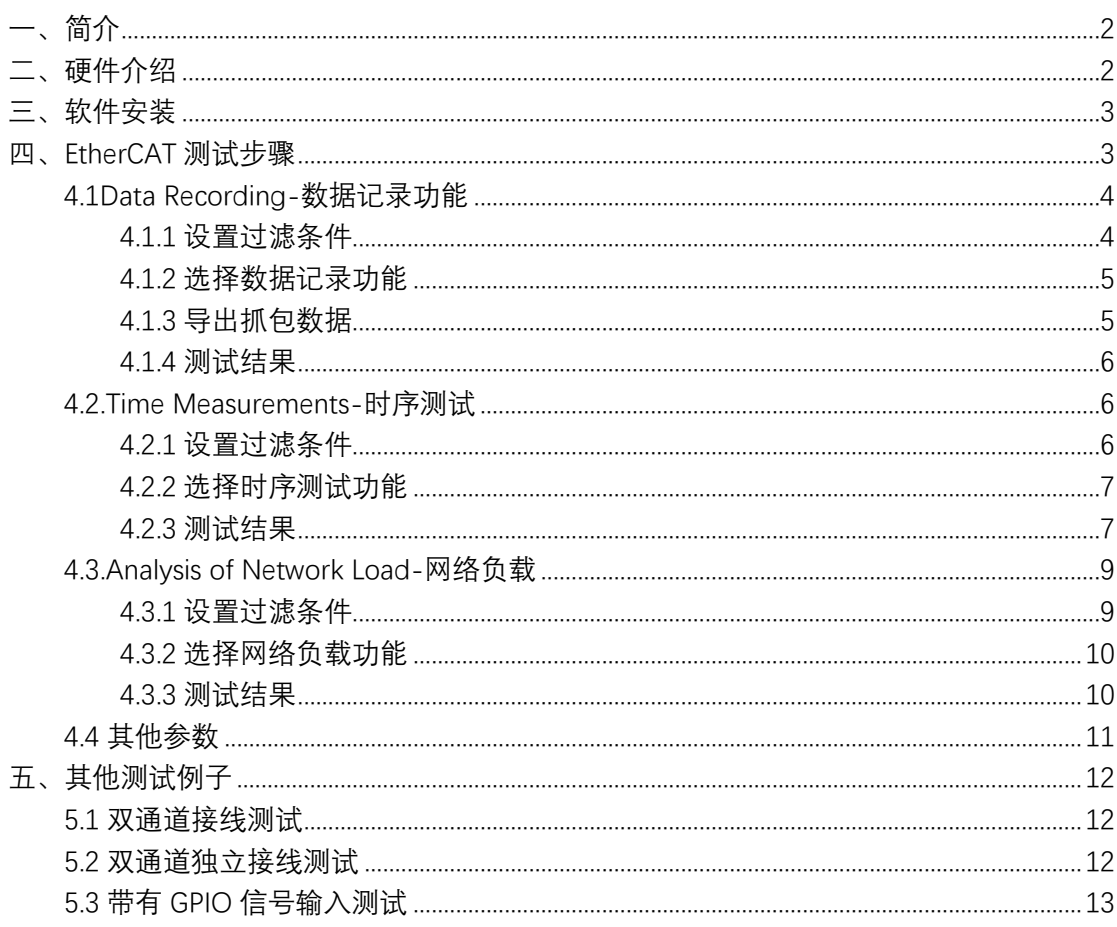

<span id="page-1-0"></span>**一、简介**

以太网分析仪 netANALYZER 可以测试 profinet, EtherCAT, Ethernet/IP.sercos.Modbus/TCP 等实时和非实时网络,主要有如下功能:

#### **1.1、Data Recording-数据记录**

可保存网络中所有的记录帧,可用 wireshark 等第三方工具打开;

#### **1.2、Time Measurements-时序测试**

可以分析报文帧出现的频率次数,以及通过设置不同的 port 端口来实现计算网络中不同位 置点报文帧传输的时间, 比如对 circle time 的测试, 对 jitter 的测试等;

#### **1.3、Analysis of Network Load**

可以测试不同以太网帧帧在网络中的传输负载,可以图形化显示负载的变化规律;

#### **1.4、其他参数**

可测试以太网其他帧错误,见 4.5 小节

## <span id="page-1-1"></span>**二、硬件介绍**

24V 电源供电;

USB 接口: 可以插 U 盘保存记录;

Uplink 网口连接 PC,作为数据传输网口连接 PC 端

TAP A 和 TAP B 共 4 路网口, 两组网络, 可实现同时对两路网络的测试; External IO 口, 外扩 GPIO 口, 可接远程 IO, 实现对扩 IO 的信号抓取;

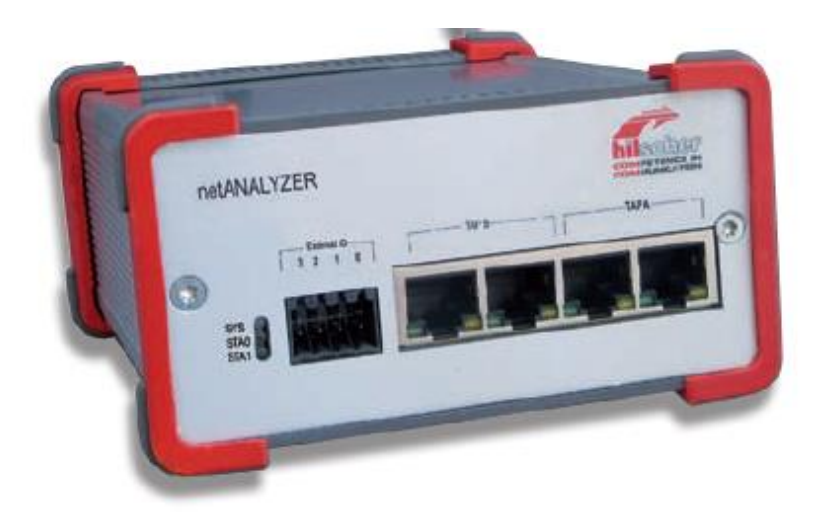

# <span id="page-2-0"></span>三、软件安装

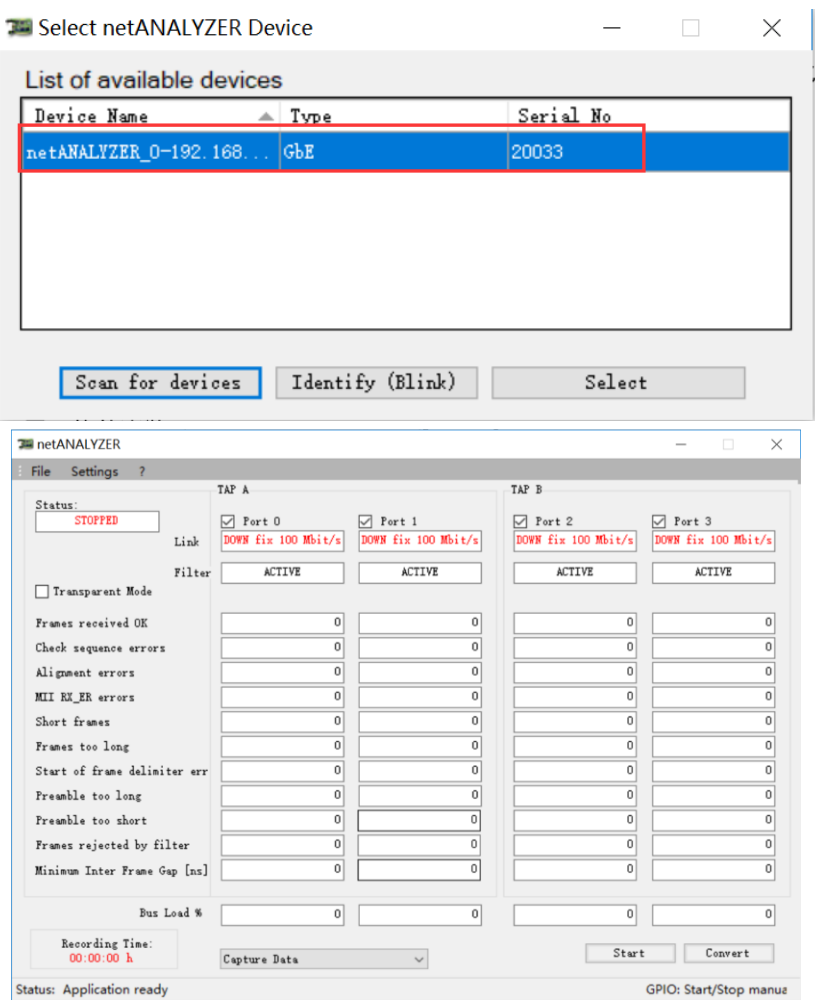

# <span id="page-2-1"></span>四、EtherCAT 测试步骤

分别测试了 KPA EtherCAT master 和以及其他主站的, 硬件接线如下图, 使用了 TAP A 的 port0 和 port1, 主站网口--->port0--->port1--->从站伺服

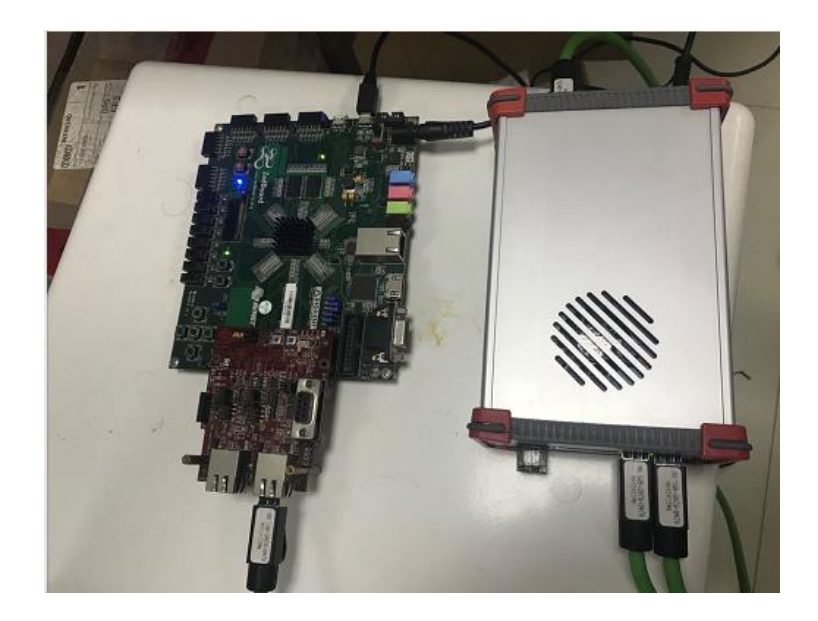

## <span id="page-3-0"></span>4.1Data Recording-数据记录功能

### <span id="page-3-1"></span>**4.1.1 设置过滤条件**:

Taar Filter<br>Fort 0<br>⊟ Filter<br>⊜ E

此处并不设置任何过滤条件,全部 EtherCAT 的报文帧都会被抓取下来, port0 和 port1 的设 置都一致,设置完成后需要点击 apply to all。

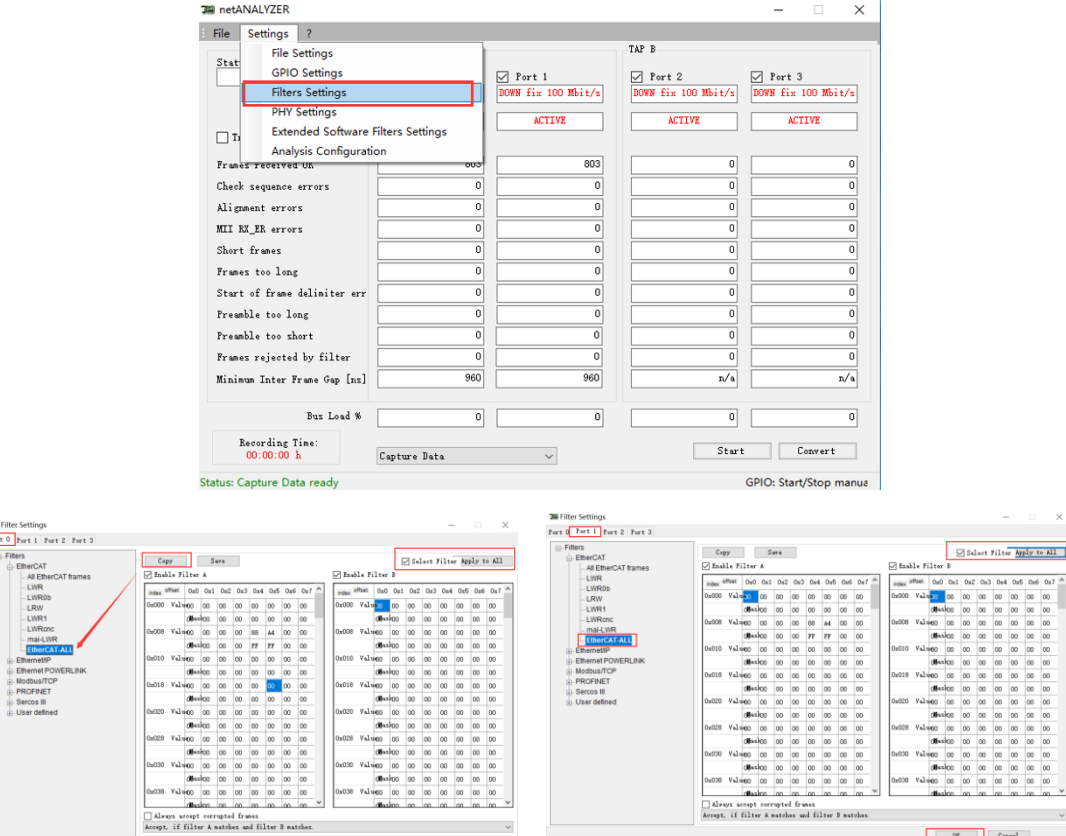

Cancel

communication in inc inc inc inc in int<br>└ Always accept corrupted frames<br>Accept, if filter A matches and filter B matches.

 $\begin{tabular}{|c|c|c|c|} \hline & {\tt 0E} & & {\tt 0.0001} \\ \hline \end{tabular}$ 

## <span id="page-4-0"></span>**4.1.2 选择数据记录功能**

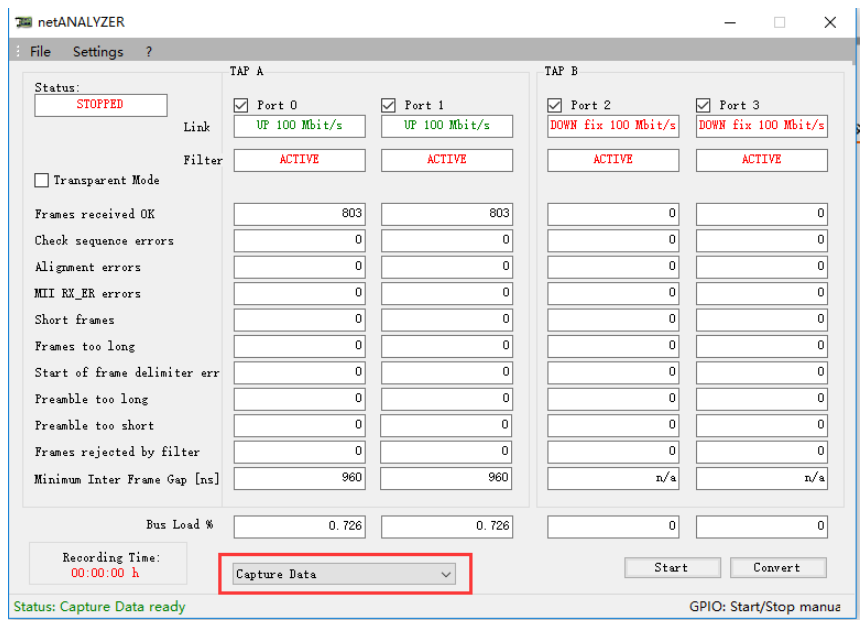

## <span id="page-4-1"></span>**4.1.3 导出抓包数据**

可以通过 wirshark 等第三方软件工具打开

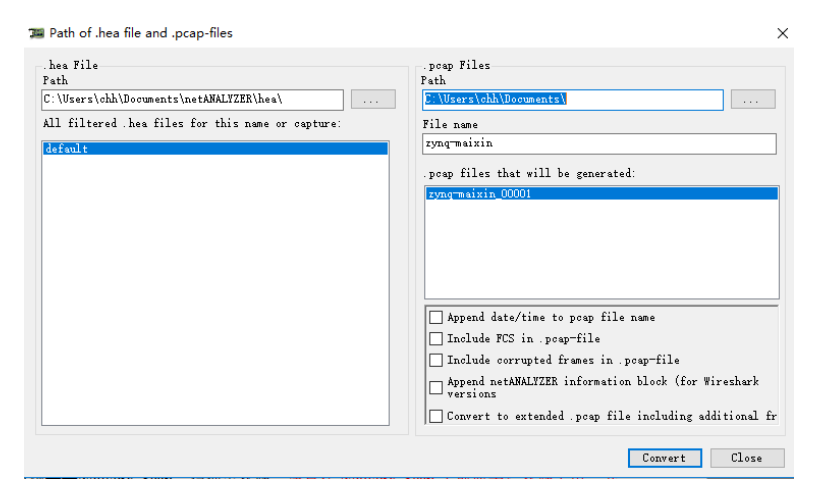

## <span id="page-5-0"></span>**4.1.4 测试结果**

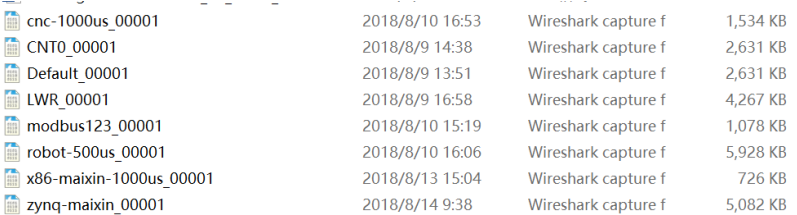

## <span id="page-5-1"></span>4.2.Time Measurements-时序测试

## <span id="page-5-2"></span>**4.2.1 设置过滤条件**

参考 4.1.1 设置过滤条件如下, 比如设置 LWR 报文指令, 位置如下

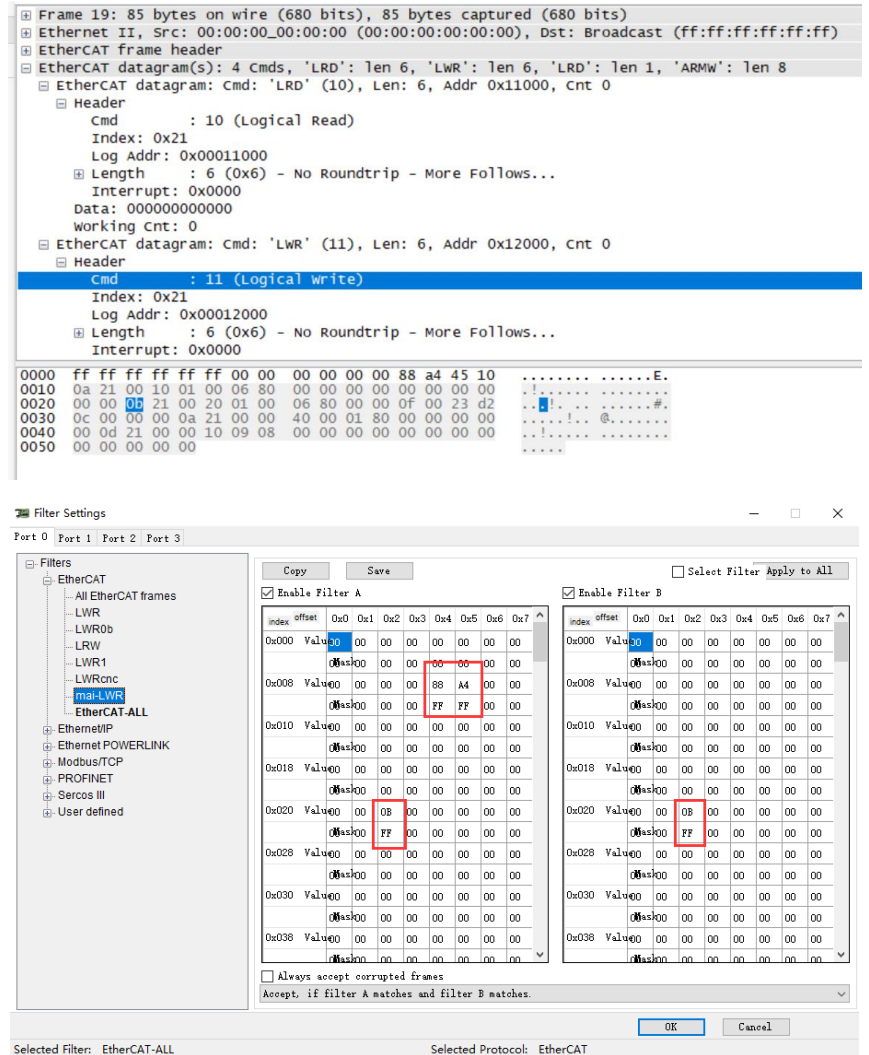

## <span id="page-6-0"></span>**4.2.2 选择时序测试功能**

在弹出来的时序图,可根据不同端口 port 的设置来确定不同参数的设置,比如 from port0 to port0,是用来测试 circle time。

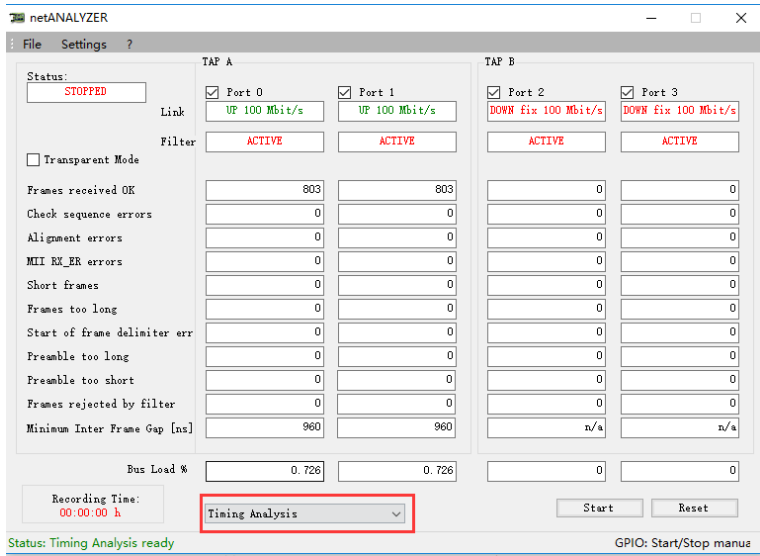

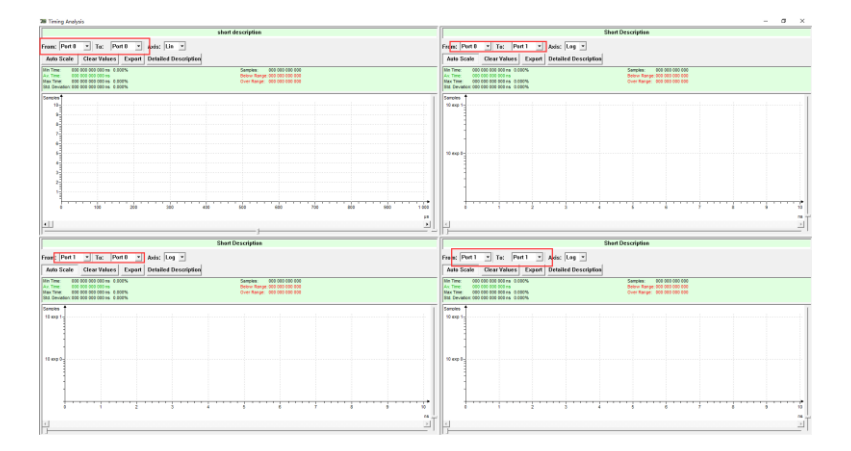

#### <span id="page-6-1"></span>**4.2.3 测试结果**

改图横坐标是 circle time, 纵坐标是采样次数, 可以看出, 如果 circle time 不抖动的话, 是 一根直线,如果存在抖动的话,会呈现一个类似正态分布的图像

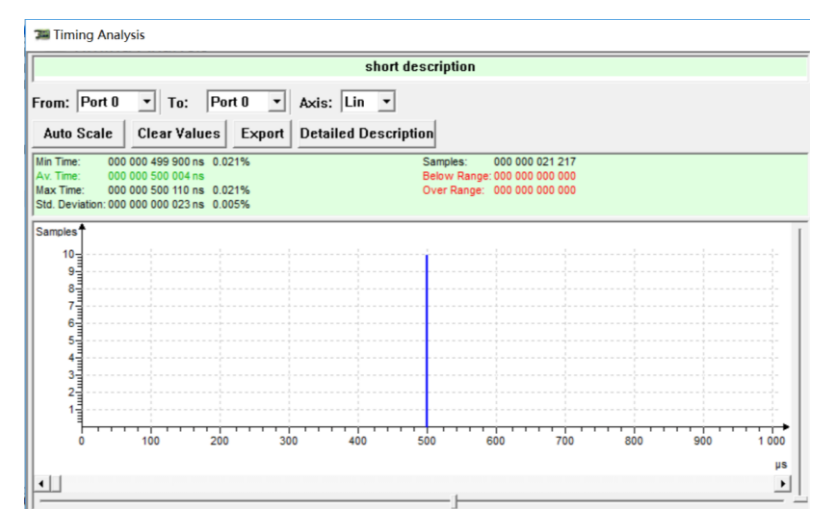

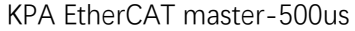

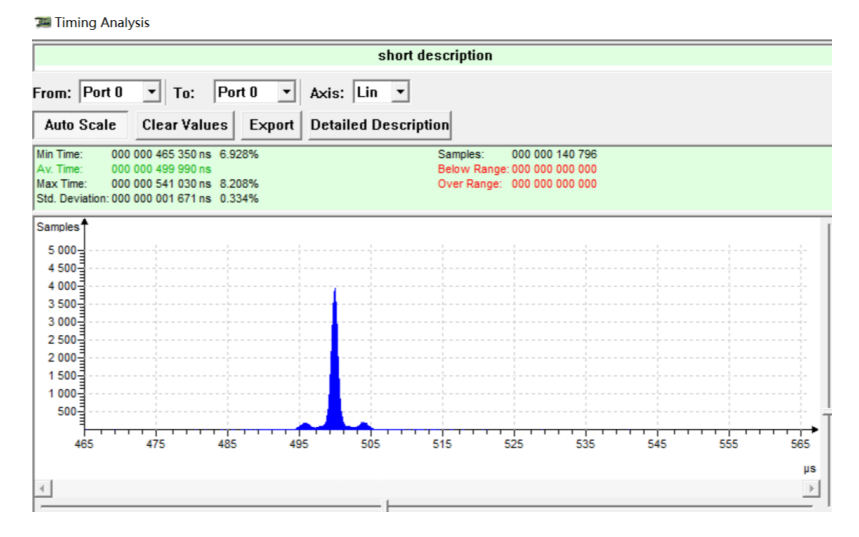

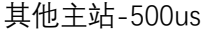

```
34 Timing Analysis
                                                                                                short description
From: \boxed{\mathsf{Port}\,0\quad \mathsf{v}}\quad\boxed{\mathsf{T}_0:\quad \boxed{\mathsf{Port}\,0\quad \mathsf{v}}\quad\boxed{\mathsf{Axis:}\quad \boxed{\mathsf{Lin}\quad \mathsf{v}}}Auto Scale Clear Values Export Detailed Description
                                                                                                                 Min Time: 000 000 960 000 ns 4.000%
Max Time: 000 000 999 998 hs<br>Max Time: 000 000 999 998 hs<br>Max Time: 000 001 051 520 hs 0.509%<br>Std. Deviation: 000 000 005 091 hs 0.509%
 Samples
   5 000
   45004 000
   3500 -3000 -2500-<br>2000-
   1 500<br>1 500<br>1 000
      500
                                         \frac{1}{990}\frac{1}{1060}-1<br>970
                                                                                                                                  1020\begin{array}{c}\n1 \\
1 \\
030\n\end{array}1040105010109601000\overline{\mathsf{u}}s
 \left\langle \cdot \right\rangle\frac{1}{|x|}
```
<span id="page-7-0"></span>其他主站-1000us

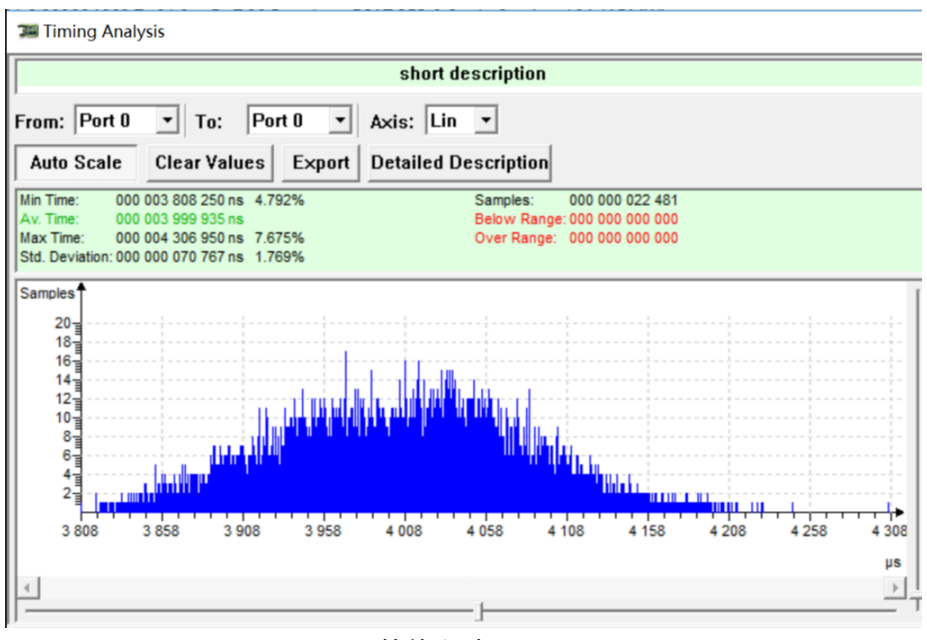

其他主站-4ms

## 4.3.Analysis of Network Load-网络负载

## <span id="page-8-0"></span>**4.3.1 设置过滤条件**

首先需先将 Filter Setting 下的过滤条件打钩去掉, 然后新增加额外的过滤条件如下, 比如我 需要查看 EtherCAT 报文的负载情况, 我设置过滤条件如下

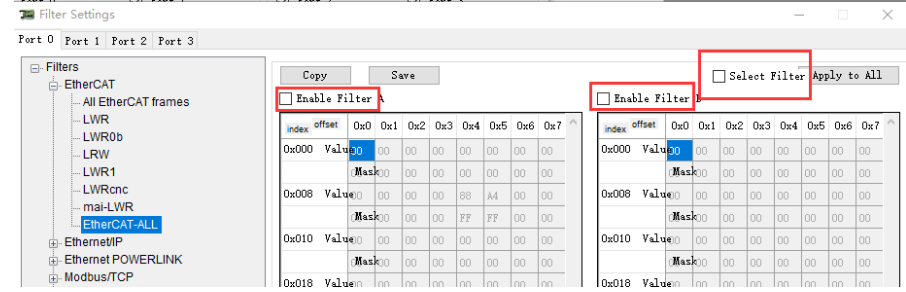

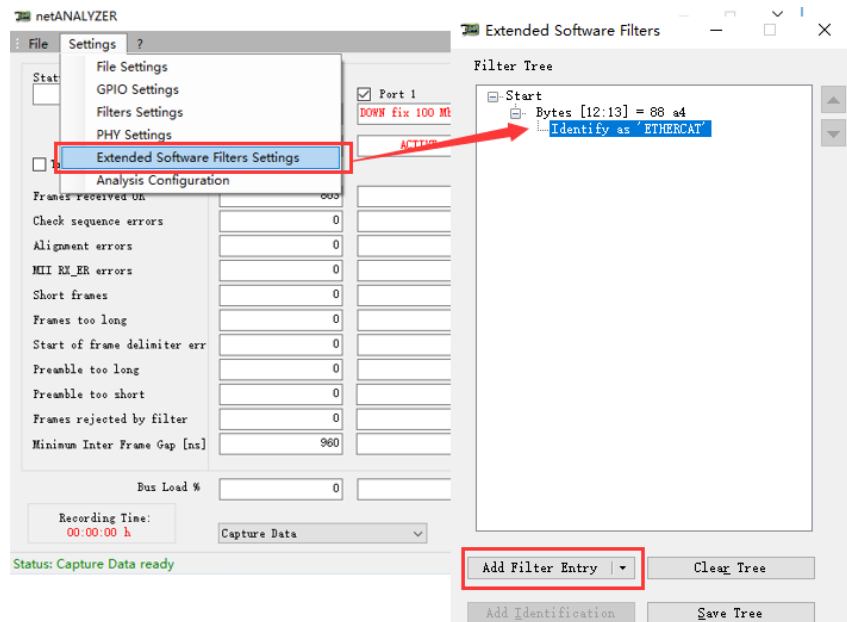

## <span id="page-9-0"></span>**4.3.2 选择网络负载功能**

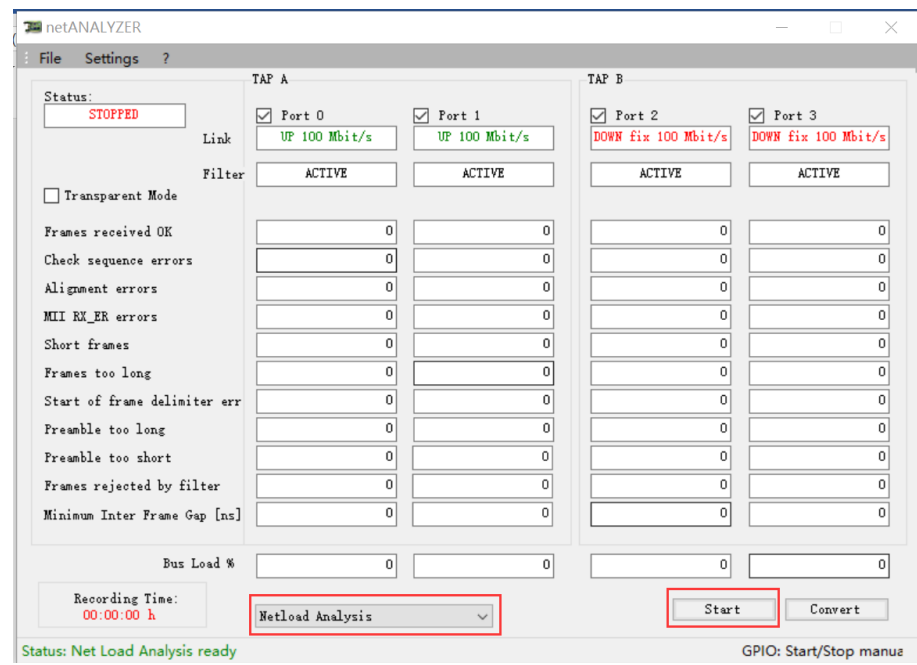

## <span id="page-9-1"></span>**4.3.3 测试结果**

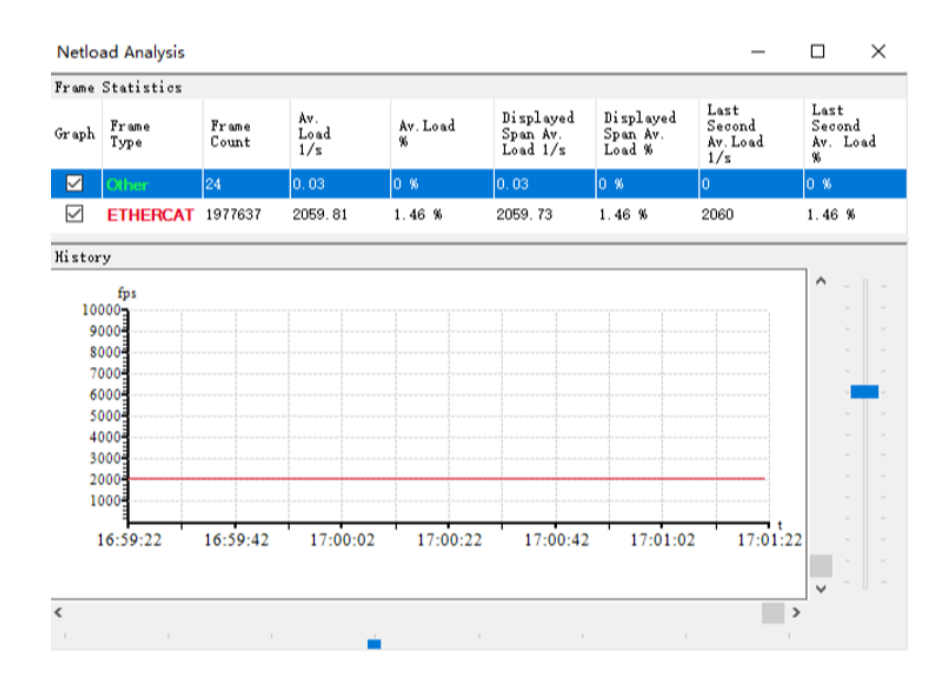

## <span id="page-10-0"></span>4.4 其他参数

通过测试界面,可以查看到网络中会出现一些诊断错误信息。

| THE netANALYZER                                               |                                  |                                  |                                      | $\Box$<br>$\times$                   |
|---------------------------------------------------------------|----------------------------------|----------------------------------|--------------------------------------|--------------------------------------|
| File<br>Settings                                              |                                  |                                  |                                      |                                      |
| Status:<br><b>RUN</b>                                         | TAP A<br>Port 0<br>M             | $\triangledown$ Port 1           | TAP B<br>$\triangledown$ Port 2      | $\triangledown$ Port 3               |
| Link<br>Filter<br>Transparent Mode                            | $UP$ 100 Mbit/s<br><b>ACTIVE</b> | $UP$ 100 Mbit/s<br><b>ACTIVE</b> | DOWN fix 100 Mbit/s<br><b>ACTIVE</b> | DOWN fix 100 Mbit/s<br><b>ACTIVE</b> |
| Frames received OK                                            | 1981456<br>250                   | 1981456<br>210                   | 0<br>0                               | 0<br>0                               |
| Check sequence errors<br>Alignment errors<br>MII RX_ER errors | 103<br>12534                     | 159<br>10259                     | $\Omega$<br>0                        | 0<br>0                               |
| Short frames<br>Frames too long                               | 250<br>0                         | 210<br>$\Omega$                  | $\mathbf 0$<br>0                     | $\mathbf 0$<br>0                     |
| Start of frame delimiter err<br>Preamble too long             | 12391<br>12219                   | 10064<br>9894                    | 0<br>0                               | 0<br>$\mathbf{0}$                    |
| Preamble too short<br>Frames rejected by filter               | 400<br>61270                     | 316<br>61247                     | $\mathbf 0$<br>$\mathbf 0$           | 0<br>0                               |
| Minimum Inter Frame Gap [ns]                                  | 1080                             | 1120                             | n/a                                  | n/a                                  |
| Bus Load %                                                    | 0.871                            | 0.871                            | 0                                    | $\bf{0}$                             |
| Recording Time:<br>00:33:01 h                                 | Timing Analysis                  |                                  | Stop                                 | Reset                                |
| <b>Status: Timing Analysis in progress</b>                    |                                  |                                  |                                      | GPIO: Start/Stop manua               |

# <span id="page-11-0"></span>**五、其他测试例子**

以上例子都是基本使用和基本测试的方法,其他测试例子可以参考以下几个应用例子做对应 的测试;

### <span id="page-11-1"></span>5.1 双通道接线测试

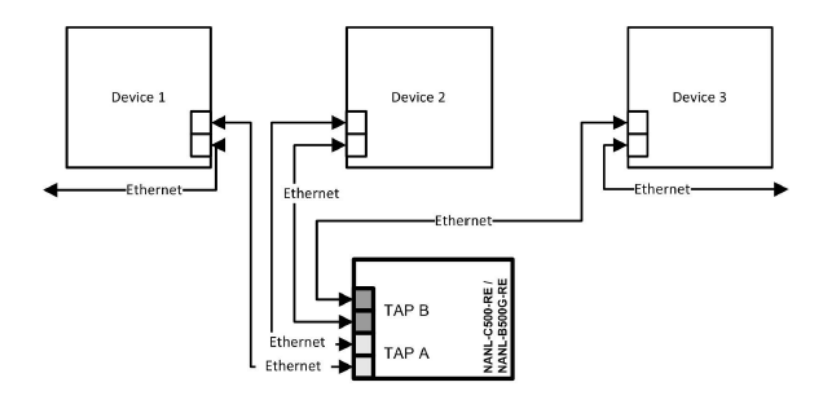

## <span id="page-11-2"></span>5.2 双通道独立接线测试

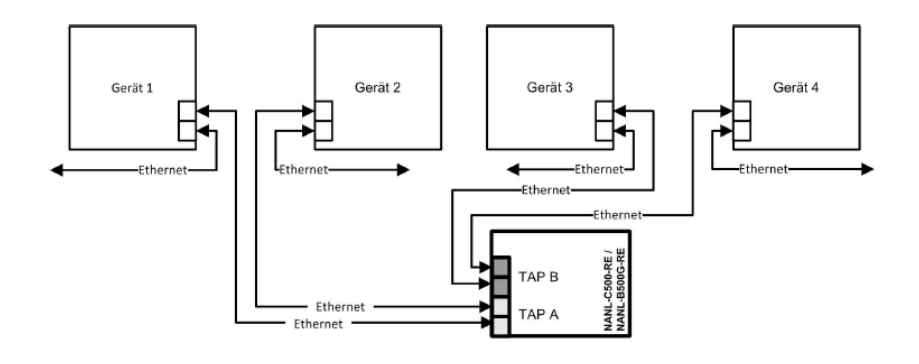

## <span id="page-12-0"></span>5.3 带有 GPIO 信号输入测试

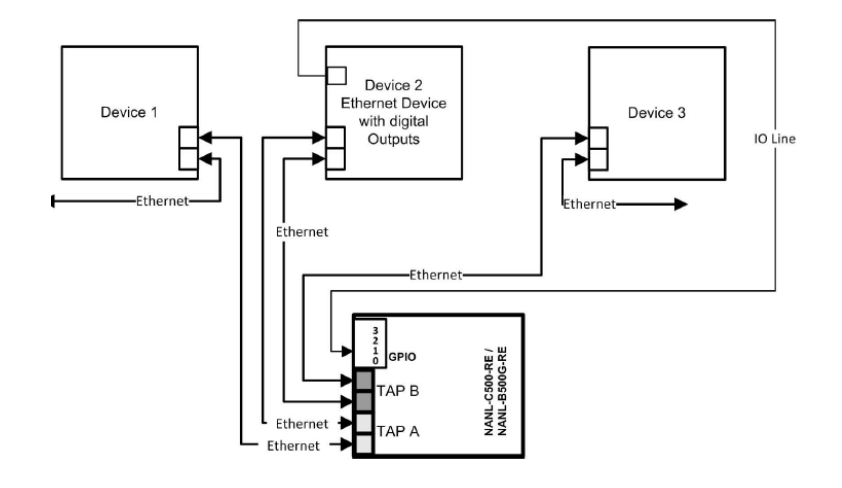